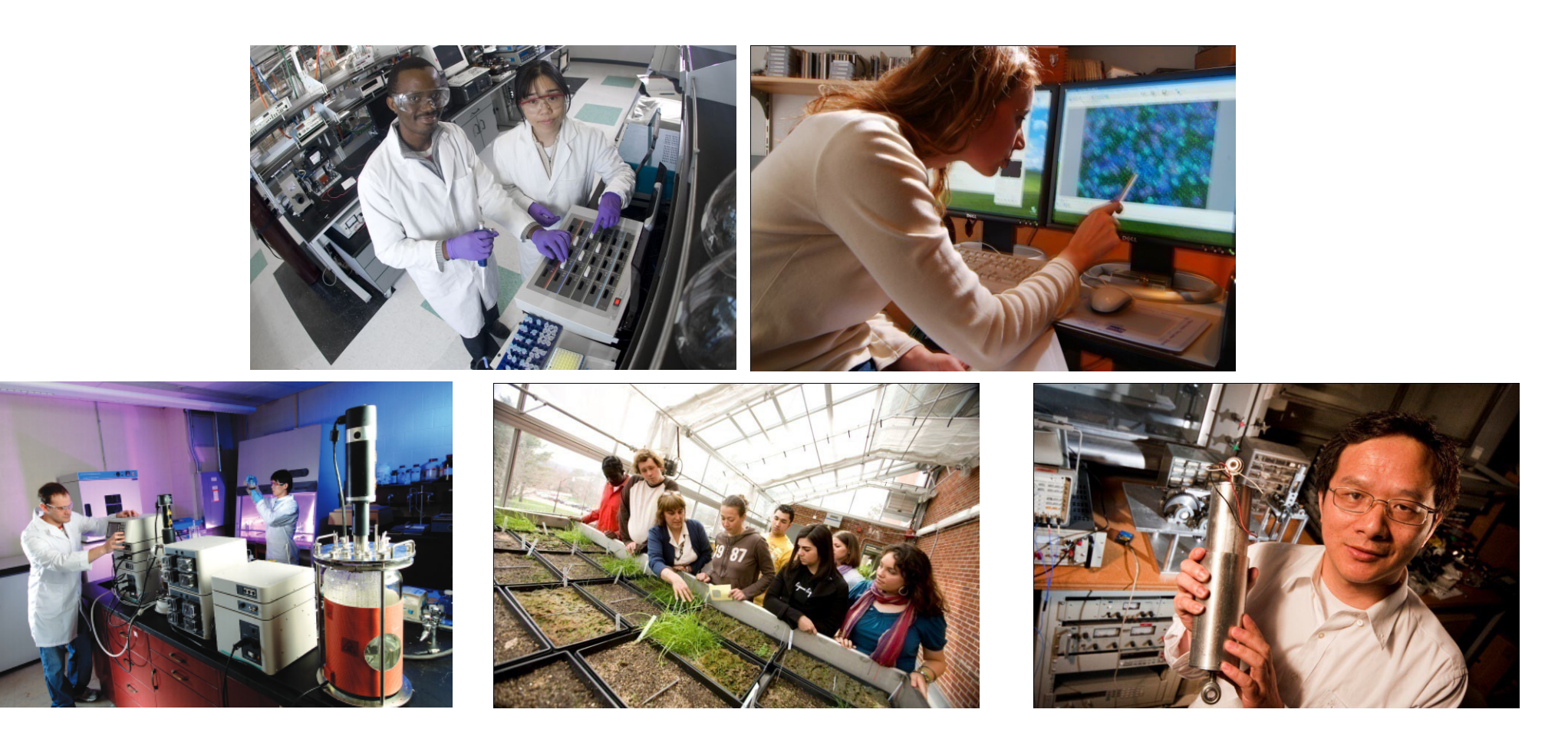

# E-Time Reporting Guide for Supervisors

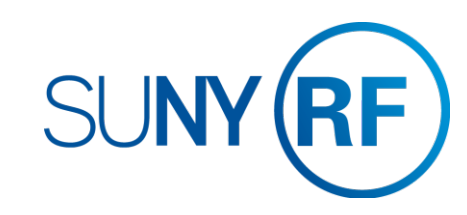

# CONTENTS Click on topic below to go directly to that page.

#### LOG INTO THE ORACLE BUSINESS APPLICATIONS

- $\Box$  1.1 How to Access, Log In and Navigate ACCESS TIMECARDS FOR RESPONSE
- $\Box$ 2.1 How to access the response screen

#### RESPOND TO A TIMECARD

- $\Box$ 3.1 The Response Screen
- $\Box$ 3.2 How to Reassign Approval Authority for the transaction to another user
- $\Box$ 3.3 How to Request Information for the transaction from another user

#### DISTRIBUTE HOURS WORKED TO A PROJECT/TASK/AWARD

- $\Box$  4.1 How to allocate hours worked to <sup>a</sup> Project/Task/Award MONITORING
- $\Box$ 5.1 Viewing Employees' Accrual Balances
- $\Box$ 5.2 Timecard Dashboard
- $\Box$ 5.3 Timecard History

#### OTHER FEATURES

- $\Box$ 6.1 How to Create Vacation Rules
- $\Box$ 6.2 How to Grant Worklist Access
- $\Box$ 6.3 How to View Previous Transactions in your Worklist
- $\Box$ 6.4 Clear Notifications and Email Preferences

#### APPENDIX A

 $\Box$ 7.1 Absence Reasons

E-Time Reporting Guide for Supervisors

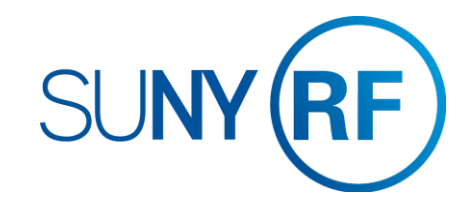

# **LOG INTO THE ORACLEBUSINESS SYSTEM**

### How to Access, Log In and Navigate

You can access Self Service from anywhere you have Internet access. You will need your username and password. If you are <sup>a</sup> first-time user, you will need to set up an account.

- 1. Go to <u>[Employee](https://www.rfsuny.org/information-for/employee-center-/self-service/) Self Service</u>
- 2. Click **Access Employee Self Service**
- 3. Enter your Research Foundation ID Number as your username. If you are an RF employee this was sent to you via email when you were first hired. IF you are not contact your campus information security administrator for this number.
- 4. Enter your password.

*Tip! If you have forgotten your password, click "Forgot Your Password" on the login screen. Your information will be emailed to you.*

- *5.* Enter your OneLogin Protect Code. *To set this up, please see the MFA [Quick](https://www.rfsuny.org/media/rfsuny/documents/MFA-Quick-Start-Guide.pdf) Start Guide.*
- 6. Go to the Business Applications portlet and click **Self Service** link.

#### **Site Availability**

The Self Service website undergoes daily planned system maintenance, from 6:00 to 6:30 p.m. and 2:00 to 4:00 a.m. EST. If you attempt to log in during these times, you will encounter <sup>a</sup> message that reads, "Employee Self Service Unavailable."

**Log Out to Protect Your Personal Information!**

When you've completed your session, click **Logout** in the list of links in the upper right corner of the screen. This will help prevent unauthorized access to your information**.**

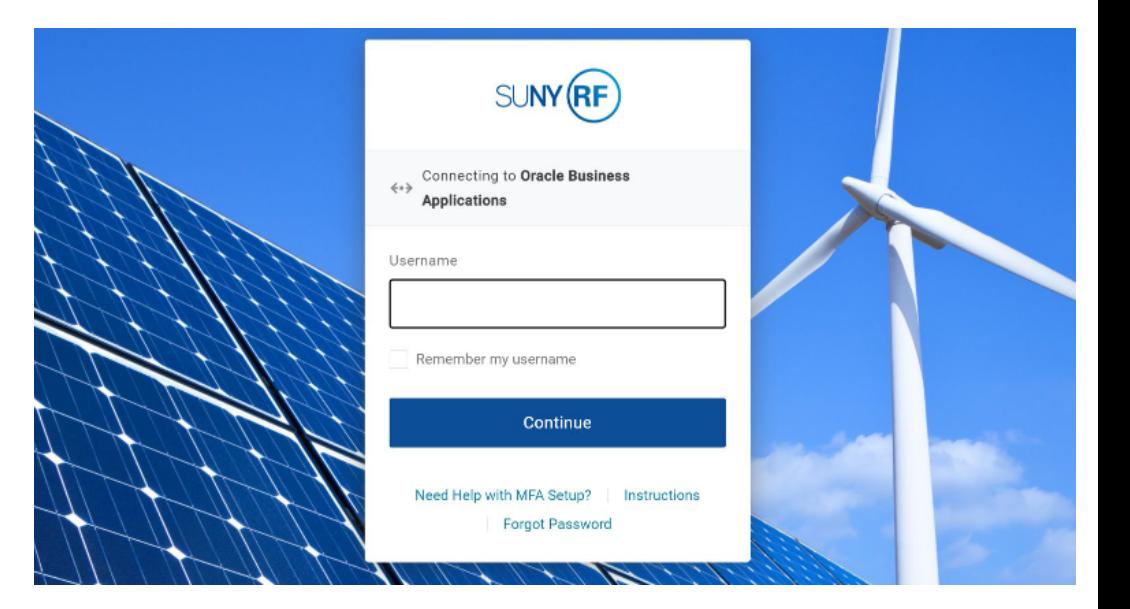

**If you need help with Self Service, contact Customer Services at: customerservices@rfsuny.org or (518) 434-7222.**

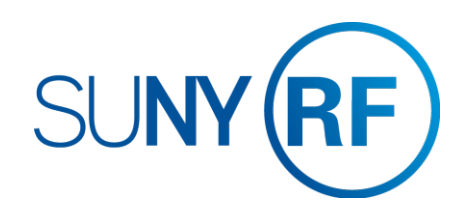

# **ACCESS TIMECARD FOR RESPONSE**

### How to access the response screen

**Via Email:** You will receive an email notification when your approval is required. The email will be from "Workflow Notification". The email contains <sup>a</sup> summary of the timecard you are being asked to approve

Click on the **Please click here to Respond** link in the email to approve or reject the timecard.

#### *Tip!*

- $\blacksquare$ This will bring up the timecard that you would also find in the *worklist (see below)*
- $\blacksquare$  *If you are not already signed into the system you will be prompted to do so when you click on the link*

#### **By Logging into the Oracle business system directly :**

At any time you can log into the Oracle business system and view your worklist, which is located on the right hand side of your Main Menu. The worklist will list all current timecards awaiting your response.

Click on the **link** for the transaction in the subject column to approve or reject the timecard.

From Smith, John To Johnson, Susan Sent 30-Dec-2015 15:26:17 Due 01-Jan-2016 15:26:17 ID 7679368

**Time Detail** 

Timecard Dates 21-FEB-2015 to 0 Description 84 total hours (0 OTL Approval ID 12620#292

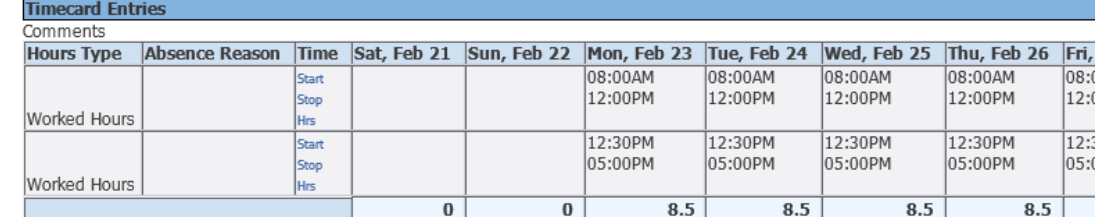

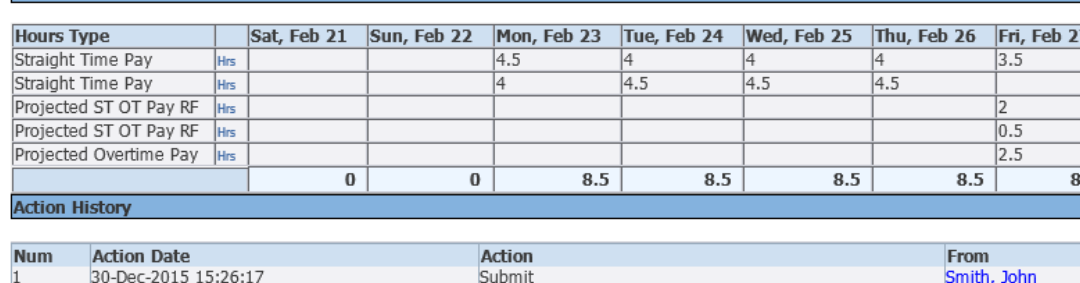

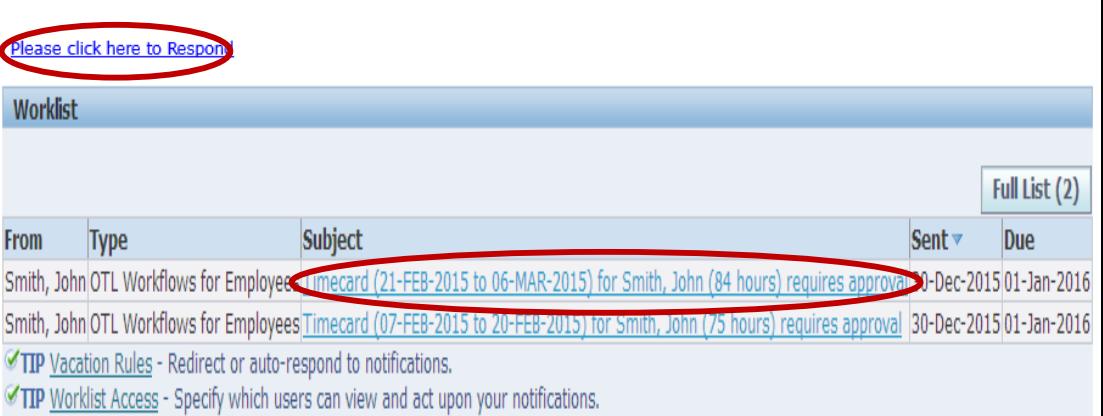

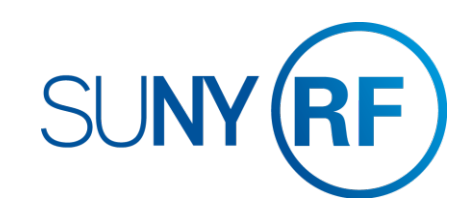

# **RESPOND TO A TIMECARD**

### The Response Screen

#### **To Respond to the Timecard:**

- 1. Click the **Approve** button to submit the timecard to HR for processing
- 2. Click the **Reject** button to return the timecard to the employee for correction
- 3. Click the **Reassign** button to give another person authority to approve the transaction (see pg. 3.2)
- 4. Click the **Request Information** button to send <sup>a</sup> question to another user. <u>(see pg. 3.3)</u>

#### **Other items on the Response Screen:**

- 5. Click the **Non Exempt/Hourly Charge Distribution Form** button to review and assign the hours worked to <sup>a</sup> project/task/award (see pg. 4.1)
- 6. Click in the **Response** section and add <sup>a</sup> note to subsequent approvers, as necessary. Enter <sup>a</sup> note prior to responding to the transaction.
- 7. Click the **Return to Worklist** link to leave this transaction and take no action

#### *Tip!*

- $\blacksquare$  *Sick and Non-Worked Hours Types require employees to enter <sup>a</sup> reason. See pg. 7.1 for <sup>a</sup> list of Absence Reasons and when they should be used.*
- $\blacksquare$  *The Action History includes the details of all prior Approvals, Return for Correction, Request for Information and corresponding Notes* **7**
- $\blacksquare$ If the information on the timecard is correct you should approve the timecard as soon as possible, even if you are waiting for additional *documentation (i.e. Jury Duty documentation)*

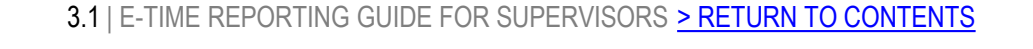

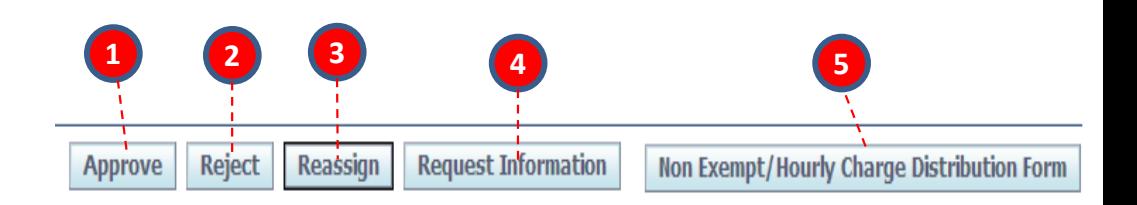

**Biweekly Total** n, Oct 11 Mon, Oct 12 Tue, Oct 13 Wed, Oct 14 Thu, Oct 15 Fri, Oct 16 08:00AM 08:00AM 08:00AM 08:00AM 08:00AM 12:00PM 12:00PM 12:00PM 12:00PM 12:00PM 40  $\overline{4}$  $\overline{4}$ 4 0 4  $\overline{4}$ 40

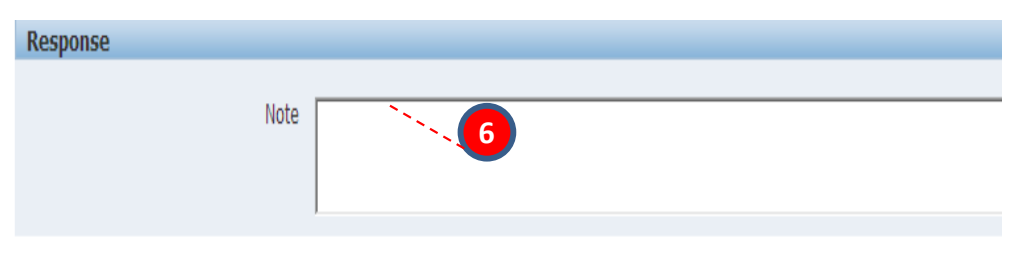

Return to Worklist

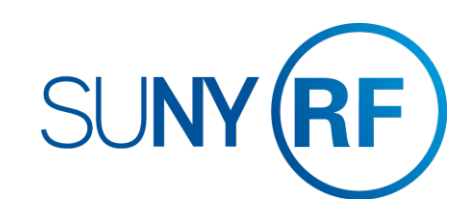

## **RESPOND TO A TIMECARD**

How to Reassign approval authority for the timecard to another user

#### **To Reassign the transaction to another user:**

- 1. Select the person who the transaction should be forwarded to
	- *Tip!*
		- $\blacksquare$  *"Delegate your response" and "Transfer notification ownership" will both delegate your authority to approve this transaction to the user selected*
		- *The List of Values for "All Employees and Users" include employees from all campus sites. Please ensure you are selecting the correct person from your campus location.*
- 2. Enter a **Note** in the **Comment** section indicating why the transaction is being is being forwarded to them for approval.
- 3. Click **Submit**

**1**

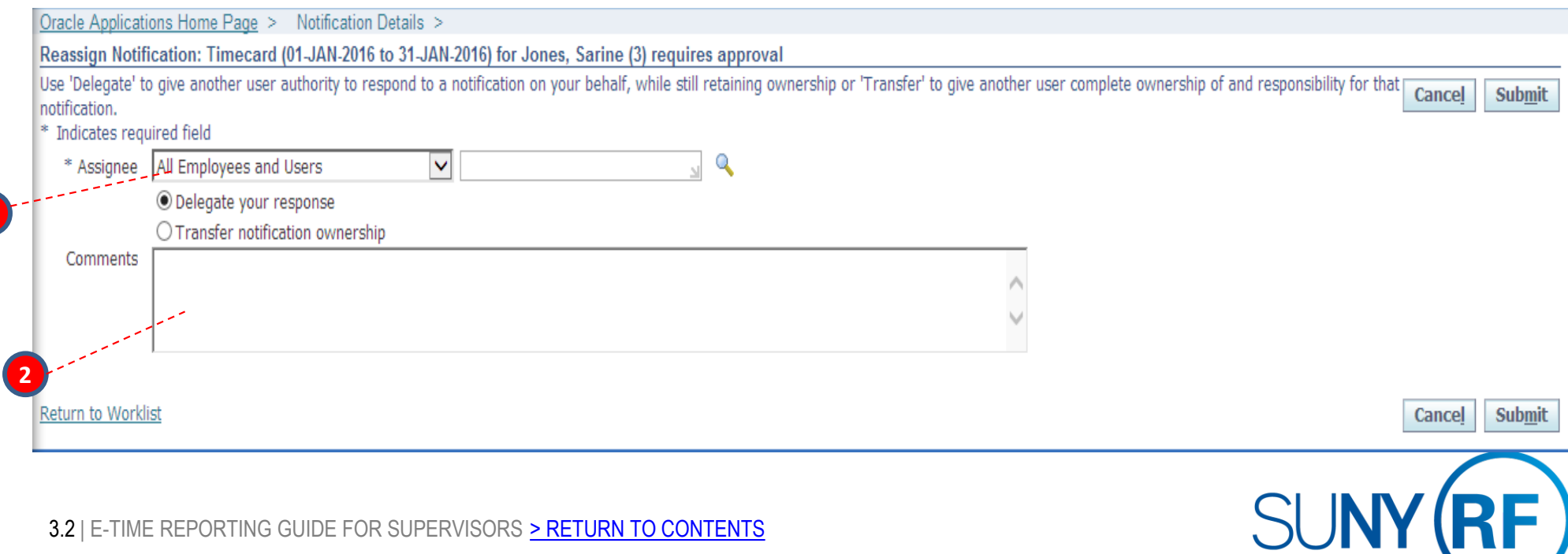

## **RESPOND TO A TIMECARD**

### How to Request Information for the timecard from another user

#### **To Request Information from another user:**

1. Select the person who you are asking about the timecard

### *Tip!*

- $\blacksquare$  *"Workflow Participant" will be the employee, if you are requesting information from <sup>a</sup> different person select "Any User"*
- $\blacksquare$  *The List of Values for "All Employees and Users" include employees from all campus sites. Please ensure you are selecting the correct person from your campus location.*
- 2. Enter a **Note** in the **Information Requested** section.
- 3. Click **Submit**

Oracle Applications Home Page > Notification Details >

#### Request Information: Timecard (01-JAN-2016 to 31-JAN-2016) for Jones, Sarine (3) requires approval

\* Indicates required field

### **More Information Request**

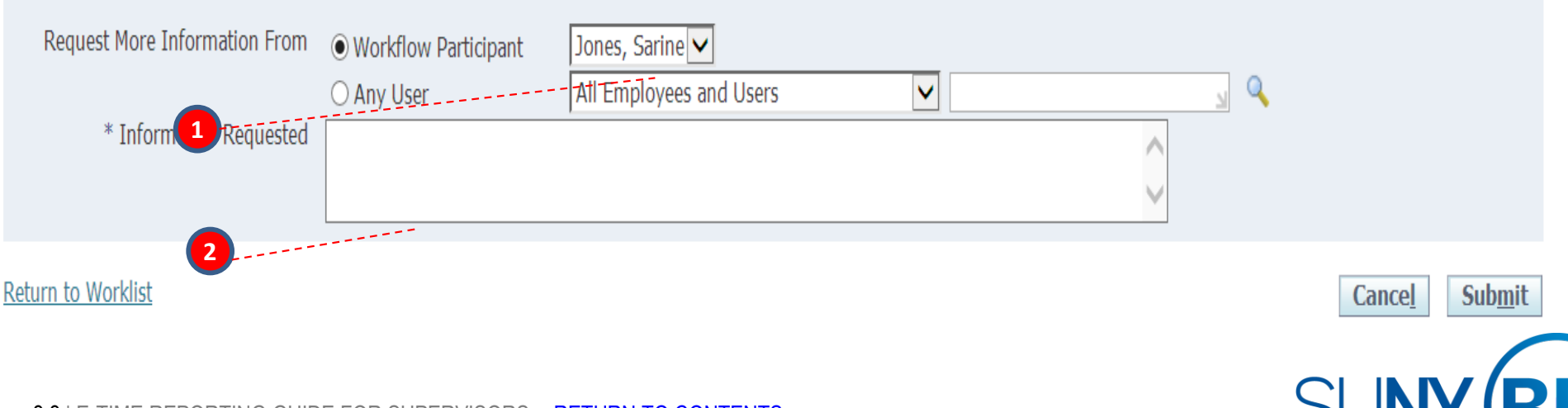

Cancel

**Submit** 

3.3 | E-TIME REPORTING GUIDE FOR SUPERVISORS <u>> **RETURN TO CONTENTS**</u>

# **DISTRIBUTE HOURS WORKED**

### How to allocate hours worked to <sup>a</sup> Project/Task/Award

If <sup>a</sup> non-exempt salaried person has worked more hours than required by their FTE or if the employee is hourly, these hours need to be distributed to an active project/task/award. The hours will automatically distribute against the project/task/awards in the labor schedule using the percentage assigned. For example, if the person had 5 hours and <sup>a</sup> labor schedule that has 50% on one project/task/award string and 50% on the other, the hours will automatically distribute 2.5 to each. If the hours should be distributed differently, follow the steps below.

#### Click Non-exempt/Hourly Charges Distribution Form

1. Change the hours in both the Straight Time Hours and OT Hours columns to reflect where the employee spent their effort.

**Tip!** The amount of hours that must be distributed are listed on the *bottom of the form. All hours worked (including those considered overtime) for hourly employees and those over the FTE for non-exempt* salaried employees will be in Straight Time Hours. If the employee also has worked enough hours to have overtime hours for the period, those *overtime hours will also be in the OT Hours column.*

**2**

2. Once the hours are distributed appropriately click the **Approve Distributions** button

#### *Tip!*

- $\blacksquare$ If a project/task/award string is not in the labor schedule but hours should be distributed to that string, adjust the hours that apply to the *existing strings and approve. You will receive <sup>a</sup> message that tells you the undistributed hours will go to suspense. Click Continue and* back on the main approval form, use the Notes field in the Response *section and indicate where the hours should be distributed.*
- $\blacksquare$ This screen will only be visible at the time of approval. Once the *timecard is approved contact your HR office for this information.*

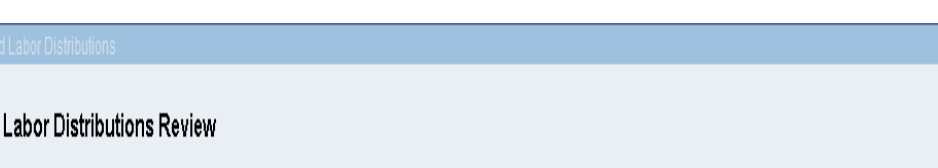

Only hours above a non-exempt salaried employees FTE can be distributed here. If the distribution of effort needs to change for their normal work hours please contact your Sponsored Program or HR office

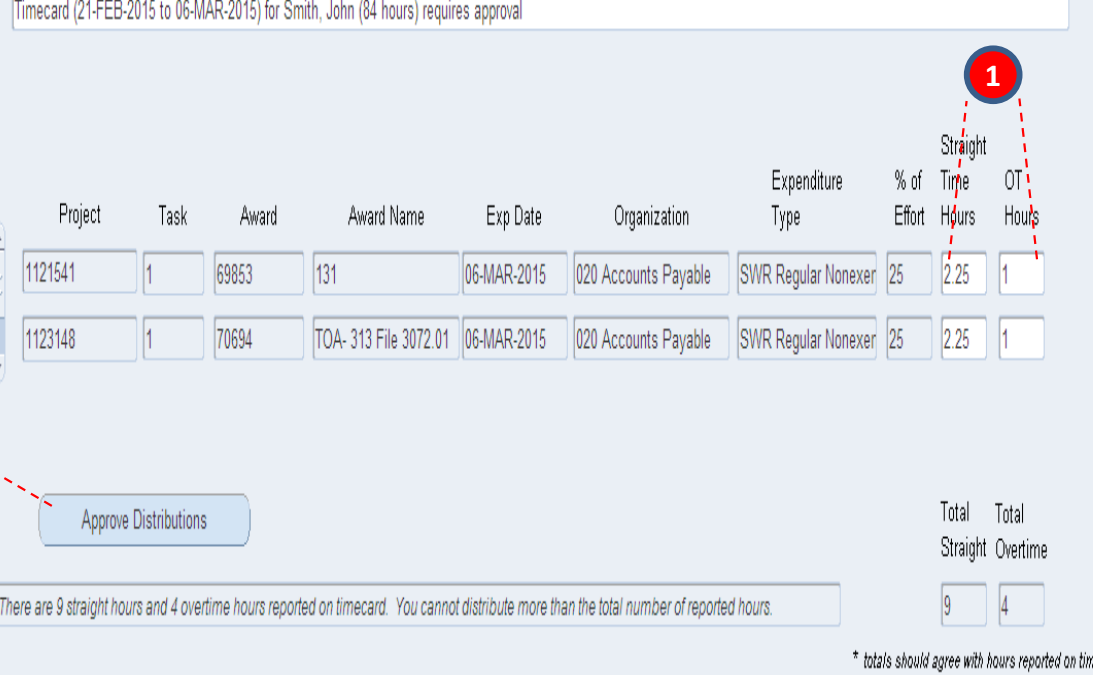

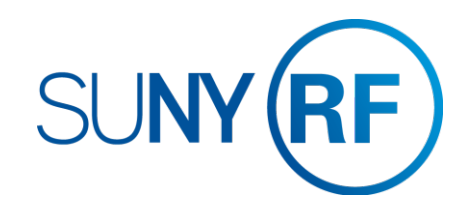

# **MONITORING**

### Viewing Employees' Accrual Balances

When you want to review an employee's accrual balances, take the following steps:

- 1. Using ORG Supervisor Self Service responsibility click Accrual **Balances**
- 2. Locate the employee you want to review and click Balance action button on far right for that employee (if you would like to see employees that report to your staff click the plus next to their name)
- 3. The next screen has two tabs; the Absence Summary lists the absences for the employee
- 4. The Entitlement Balances tab will show the employees accrual balance as of the date you select. Open the show balances screen by clicking the plus symbol
- 5. Change Effective Date and click Go to see results for <sup>a</sup> different period

*Note: accrual balances only reflect the usages through the last timecard that has been submitted, approved, and fully processed into the E-Time* module. Please deduct leave taken for absences that are not reflected on *the absence summary tab.*

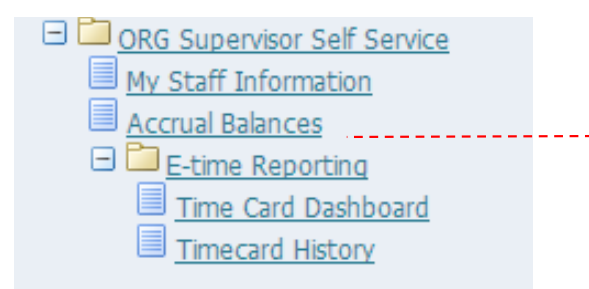

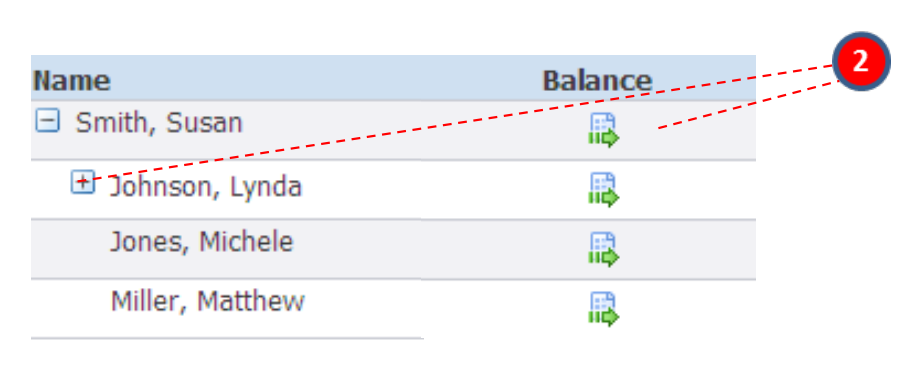

**Accrual Balances: Summary Absence Summary Entitlement Balances Search** 

example: 27-Mar-2017

#### Absence Summary | Entitlement Balances

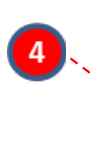

If your previous timecards have not yet been submitted, approved or reviewed by HR/Payroll, the balances will be incorrect. Holidays will not be credited until the holiday occurs.

Fi Hide Accrual Balances TIP The accrual balances are as of: 11-Apr-2017. TIP Enter the PAY PERIOD END DATE for which you wish to view Leave accruals.  $- - - -$  Effective Date  $60$ 

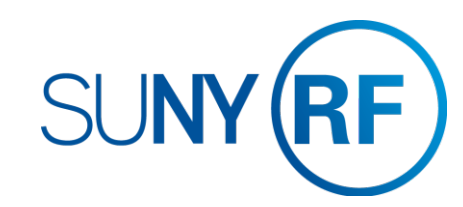

### **MONITORING**Timecard Dashboard

When you want to monitor the status of employees timecards, including those who have not yet submitted for <sup>a</sup> particular period, use the Timecard Dashboard

- 1. Using ORG Supervisor Self Service responsibility click Timecard Super Dashboard under E-time Reporting Smith,
- 2. Enter the start and end dates of the timeframe you would like to review.
- 3. If you want to see just those employees that report to you select "Directs", if you would like to see those employees that report to you and those that report to others in your staff select "All Employees under Directs and Click Go
- 4. Each status will have <sup>a</sup> number listed, these numbers are links that once clicked will display the detail in the bottom portion of the screen
- 5. For those timecards in <sup>a</sup> Submitted status, you can approve from the detail section by clicking the Action button on the far right.

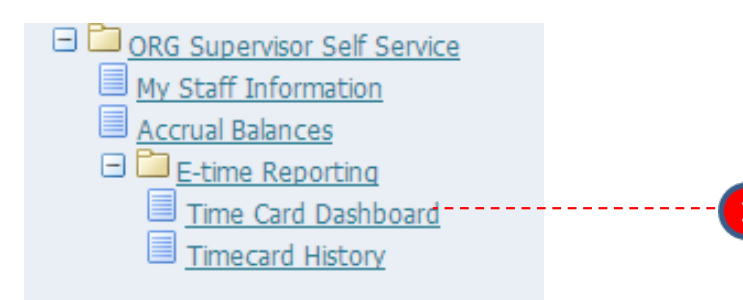

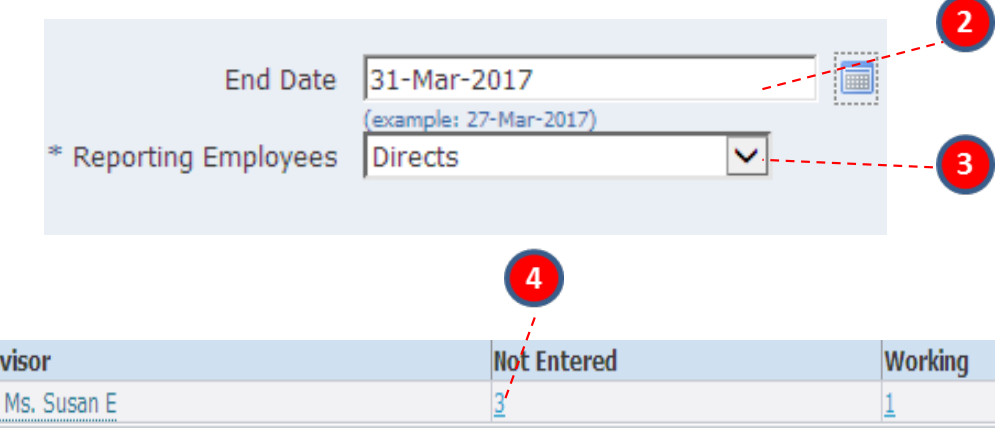

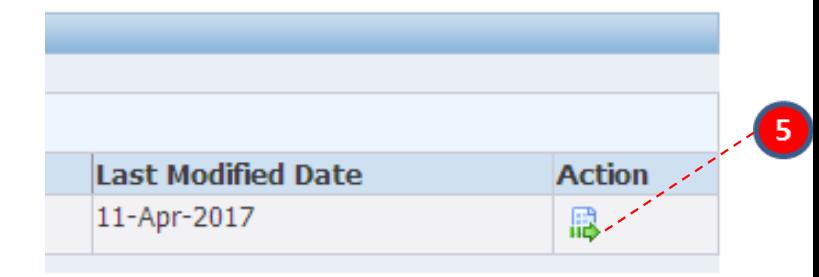

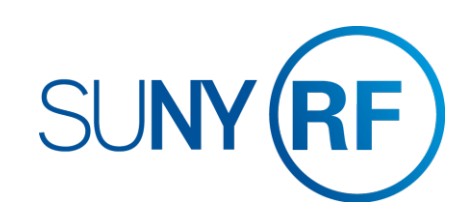

# **MONITORING**

### Timecard History

When you want to review timecards you have approved in the past use the Timecard History menu.

- 1. Using ORG Supervisor Self Service responsibility click Timecard History under E-time Reporting
- 2. Enter the start and end dates of the timeframe you would like to review.
- 3. If you want to see all those employees that report to you select leave the Person field blank, or complete it if you would like to see just one person. Change the Mode to "History" and Click Go
- 4. To see the detail for any timecard returned, click the Details button on the far right.

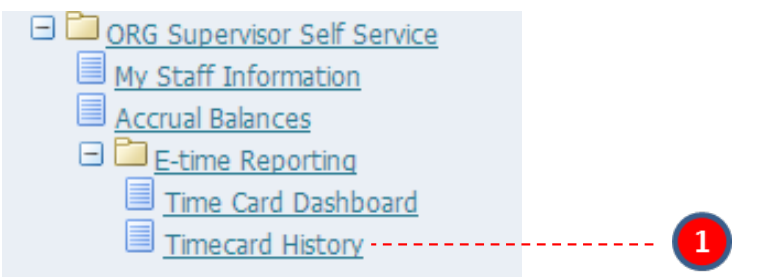

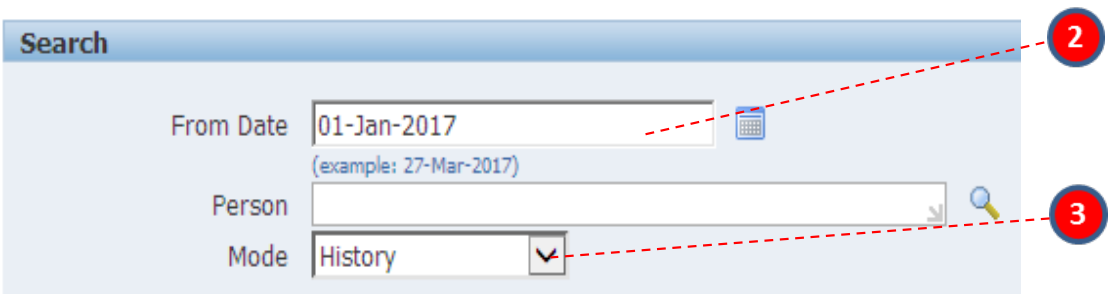

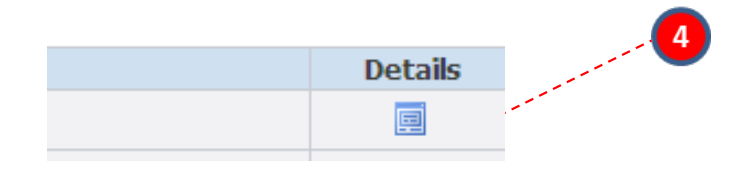

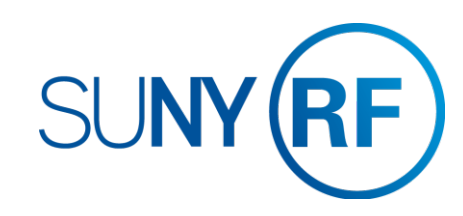

### How to Create Vacation Rules

Use vacation rules to handle your notifications automatically when you are not available to manage your notifications directly, such as when you are on vacation.

- 1. Click the **Vacation Rules** link
- 2. Click the **Create Rule** button
- 3. Select **Item Type** of OTL Workflows for Employees
- 4. Select **Notification** "All" for rule to apply to all HR Notifications
- 5. Enter the **Start and End Date** you would like the Rule to expire
- 6. Select the name of the authorized user that will receive all your notifications to take action on.
- 7. Click the **Apply** button to save the rule

#### **Worklist Full List From Type Subject 1**Sent  $\overline{ }$ **Due HR** Worker Status Change for Abbott, Janice (proposed by Fulton, Marla) 08-Apr-2014 08-Apr-2014 Hire or Placement for Doe, Ms. Jane (proposed by Fulton, Marla) 08-Apr-2014 08-Apr-2014 **HR** TIP Vacation Rules - Redirect or auto-respond to notifications. TIP Worklist Access - Specify which users can view and act upon your notifications. **Vacation Rules 2Create Rule Item Rule Name Notification Update Delete Status Type** You have not setup any notification routing rules. Please use the Create Rule button to create a new notification routing rule.

#### **Return to Worklist**

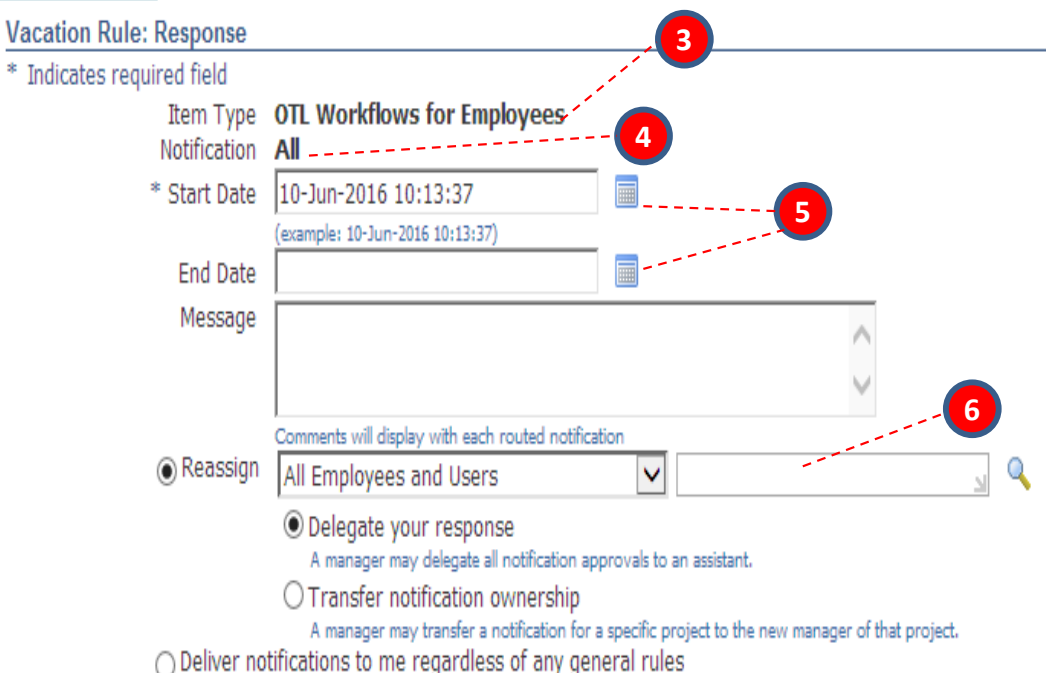

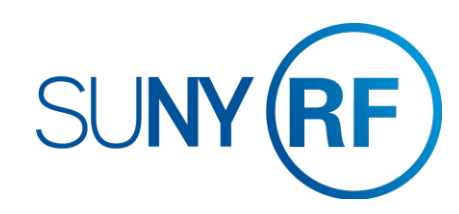

How to Grant Worklist Access

- The worklist access feature lets you allow another user to handle your notifications. However, note that <sup>a</sup> user who has access to your worklist can view all the details of your notifications and take most actions that you can take on the notifications. **IMPORTANT!** Ensure that you take all necessary security considerations into account when you choose to grant worklist access to another user.
	- 1. Click the **Worklist Access** link
	- 2. Select the name of the user that you are granting access to.
	- 3. Enter the **Start and End Date** you would like the Rule to expire
	- 4. Click Grant Access to **Selected Item Types** and select "OTL Workflows for Employees"
	- 5. Click the **Apply** button to save the rule

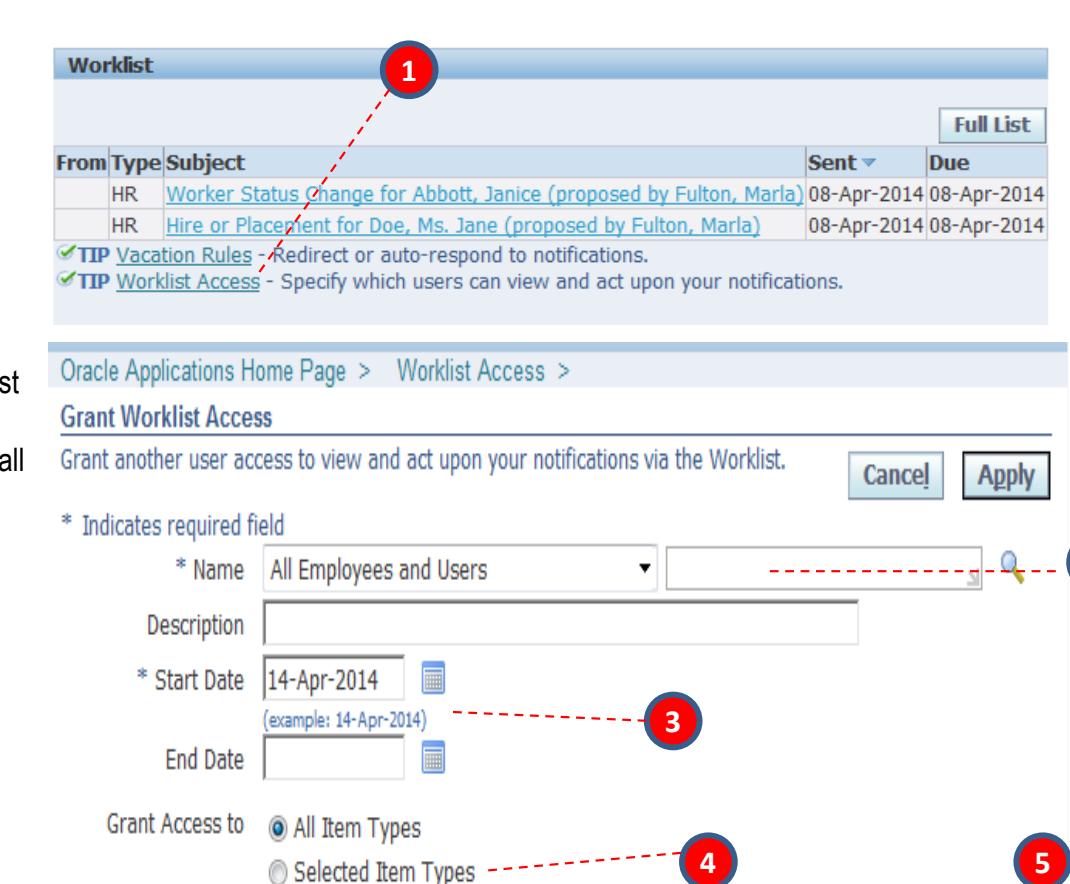

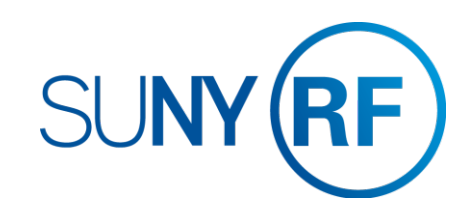

Cancel

**2**

How to view previous transactions in your worklist

You can review previously approved and informational transactions in your work list.

- 1. Click on the **Full List** icon
- 2. Use the arrow in the **View** field to select All Notifications, Notifications From Me or Open Notifications and Click **Go**

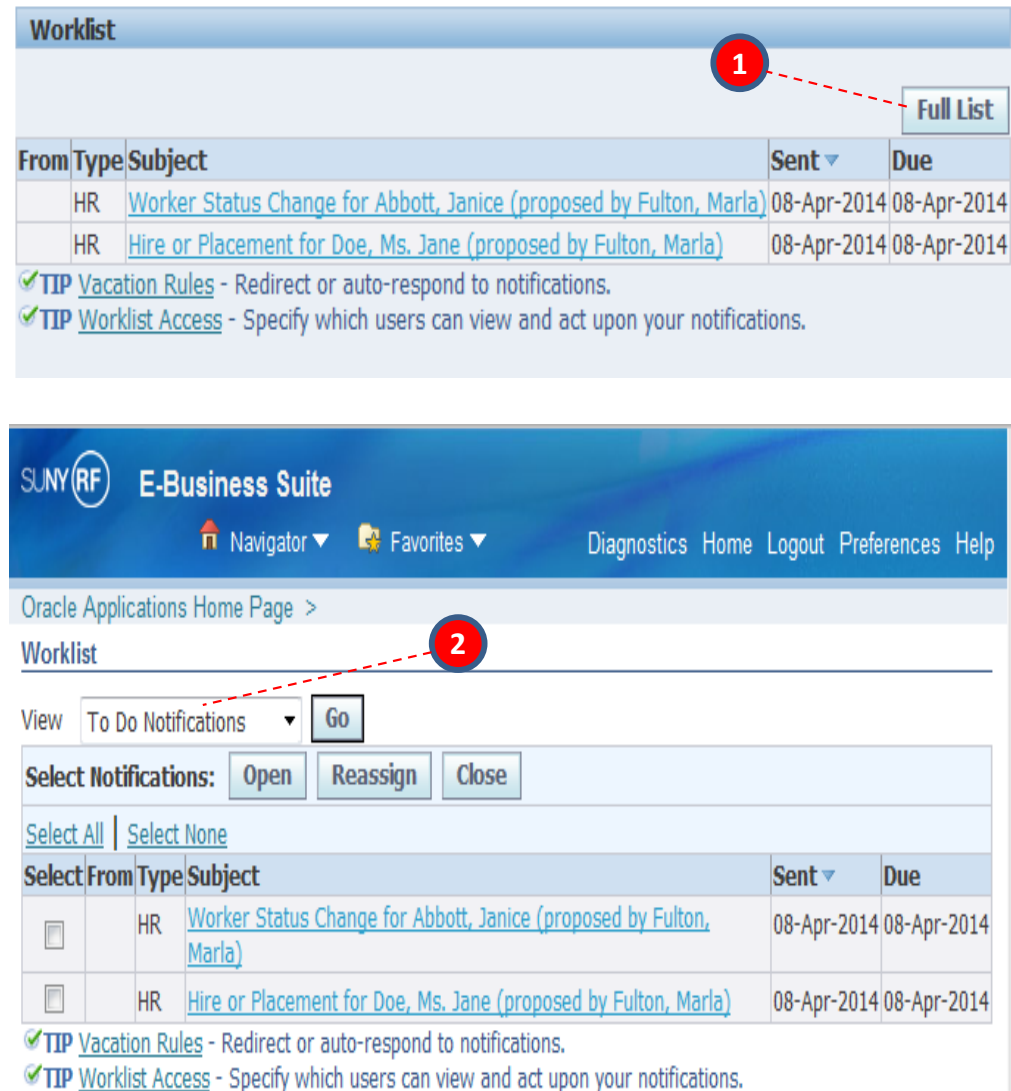

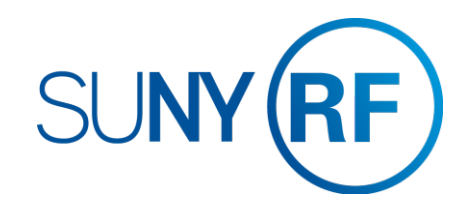

### Clear Notifications

#### **Notifications**

When you respond to <sup>a</sup> notification by approving <sup>a</sup> timecard it will be removed you may want to clear. To do this:

- 1. Click **Full List**
- 2. Select the notifications you wish to clear
- 3. Click **Close**

**1Worklist** Full List (1) From **Type** Subject Sent v Due from your worklist. However, there may be other informational notifications that Johnson, Susan OTL Workflows for Employees Johnson, Susan approved timecard for period 07-FEB-2015 - 20-FEB-2015 31-Dec-2015 TIP Vacation Rules - Redirect or auto-respond to notifications. TIP Worklist Access - Specify which users can view and act upon your notifications. **23Select Notifications: Reassign** Open Close<sup>-</sup> Select All | Select None Select From **Type** OTL Workflows for Johnson, Susan

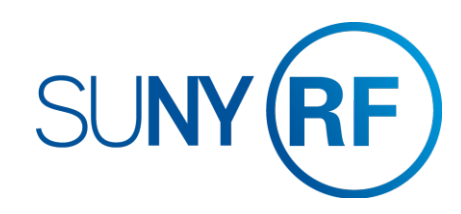

# **APPENDIX A**

### Absence Reasons

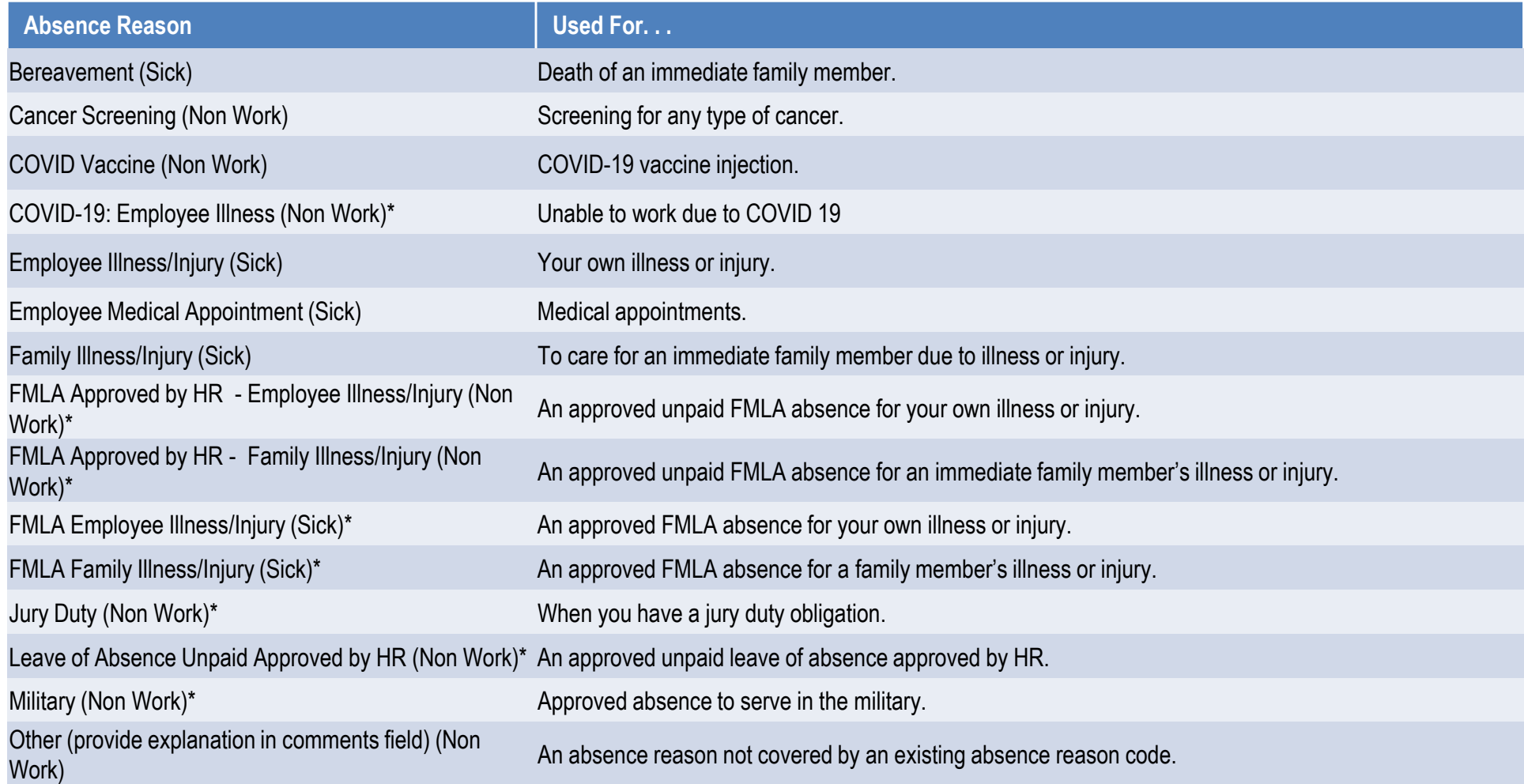

**Note:** Immediate family member is defined an employee's child, spouse, domestic partner, parent, sibling, grandchild or grandparent, the child or parent of an employee's spouse or domestic partner and any person with whom the employee makes their home. A maximum of 25 days of accrued sick PTO per calendar year can be used for family illness/injury and bereavement.

\*Requires HR Approval.

# **APPENDIX A**

### Absence Reasons

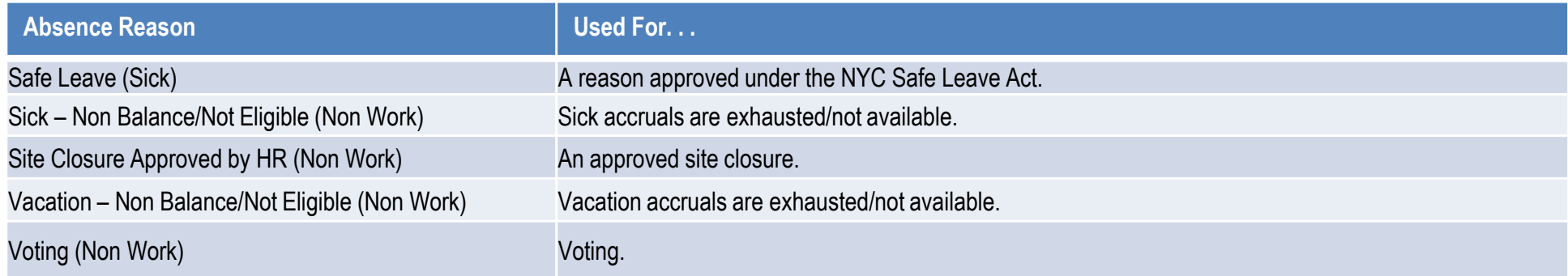

**Note:** Immediate family member is defined an employee's child, spouse, domestic partner, parent, sibling, grandchild or grandparent, the child or parent of an employee's spouse or domestic partner and any person with whom the employee makes their home. A maximum of 25 days of accrue sick PTO per calendar year can be used for family illness/injury and bereavement.

\*Requires HR Approval.

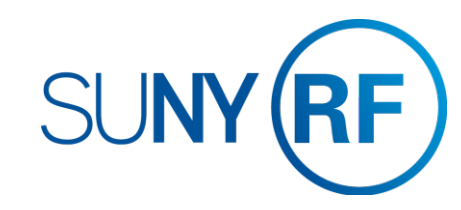

# Where to go with questions

## CONTACT INFORMATION

# Trouble understanding the forms? *Contact Your Campus HR/Payroll Office*

Patty Pritchard: pritchap@newpaltz.edu or (845)257-3008

# Trouble logging on to the system?

Contact RF Customer Services: *518-434-7222*

CustomerServices@rfsuny.org

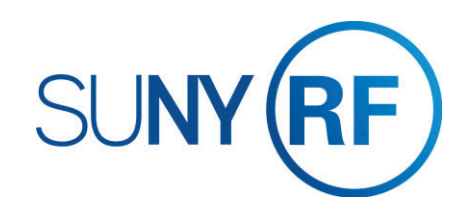